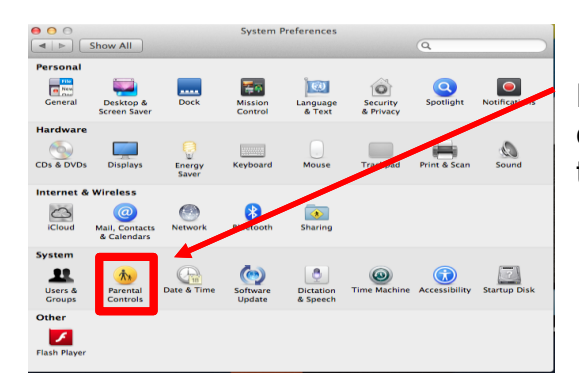

1. You start by clicking on 'System Preferences' and in the 'System' category click on 'Parental Controls' once you have clicked on this the screen below will pop up.

2. On this step, you have to fill in your required details that, (it is optional to leave a password hint). Once you have filled in your detail click 'Create Account.

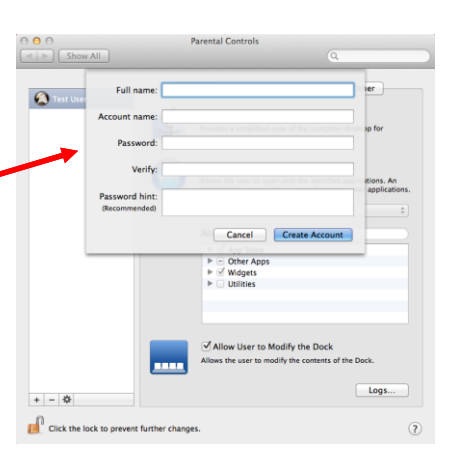

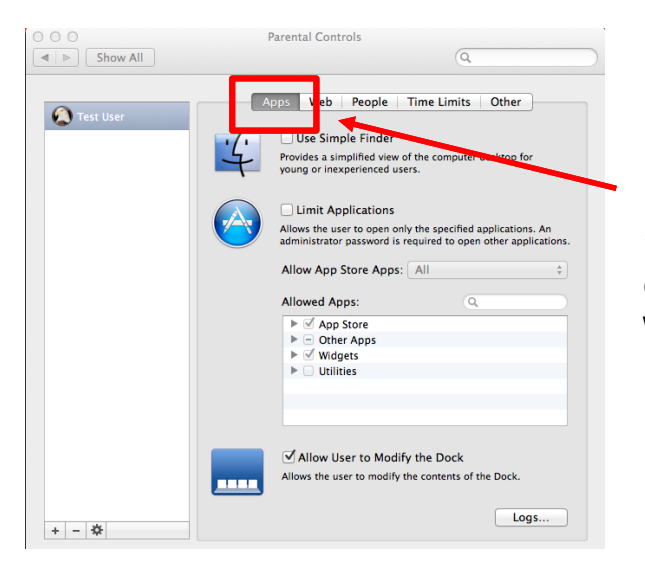

3. After you have created your account, the screen will change to this, this is where you can change or adapt your parental options, (the image shows the screen as it will be once you have pressed continue).

4. You can change the parental controls for the internet in this window by selecting 'Web' on the tabs at the top.

By doing this you can select specific sites and monitor your child's Internet use.

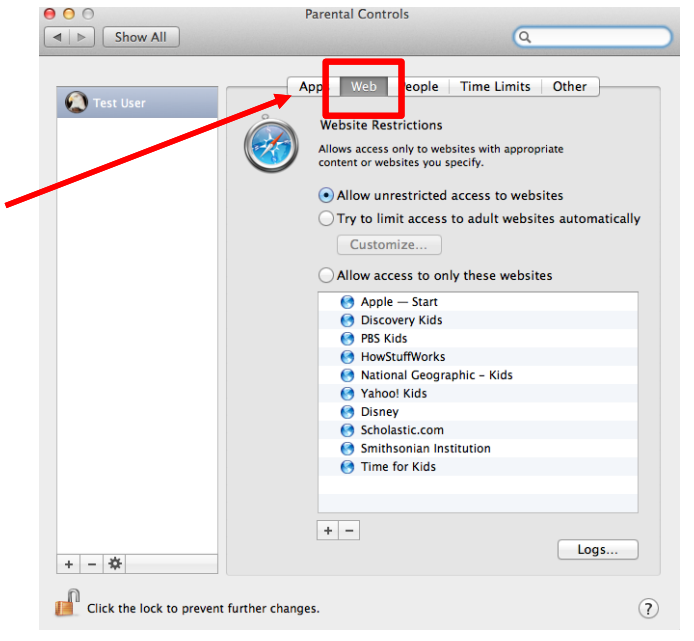

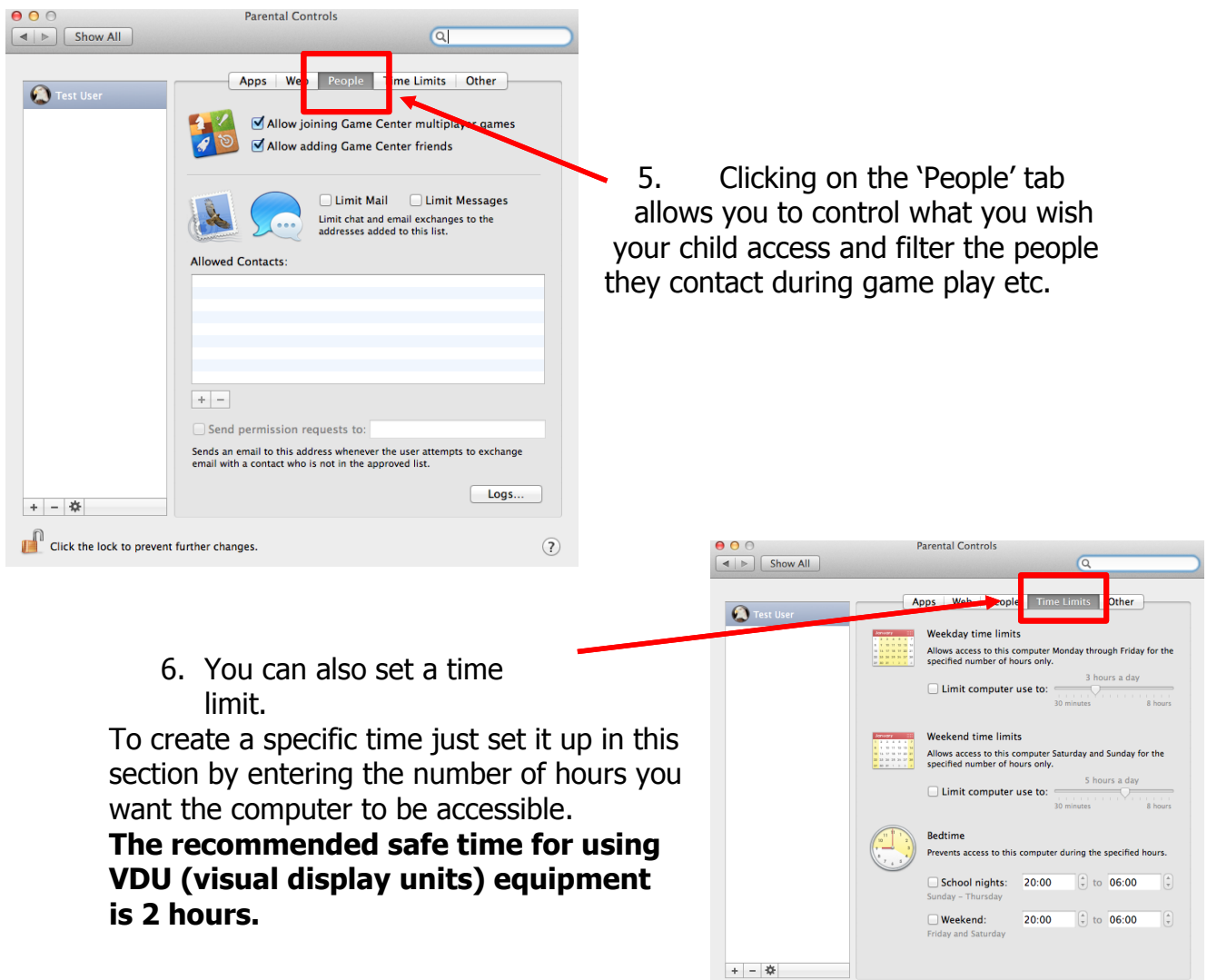

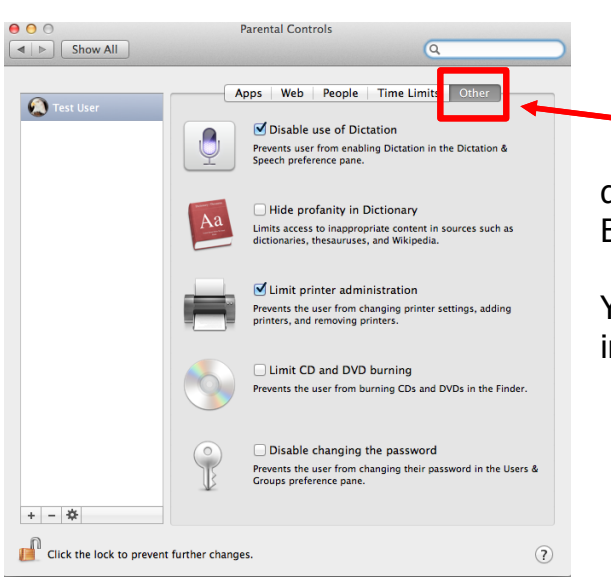

7. Finally, you can set limits for other applications for example; limiting down printing usage; CD and DVD Burning usage.

Click the lock to prevent further changes.

 $^\odot$ 

You can disable 'changing the password' in this window.